# **Ricreazione di un'immagine di Secure Firewall Threat Defense per le serie 1000, 2100 e 3100**

#### **Sommario**

Introduzione **Prerequisiti Requisiti** Componenti usati Premesse Operazioni preliminari Configurazione Convalida

### **Introduzione**

Questo documento descrive un esempio di procedura di ricreazione di un'immagine per Secure Firewall Threat Defense (in precedenza Firepower Threat Defense).

## **Prerequisiti**

#### **Requisiti**

Cisco raccomanda la conoscenza dei seguenti argomenti:

• Nessun requisito specifico previsto per questa guida

#### **Componenti usati**

Le informazioni fornite in questo documento si basano sulle seguenti versioni software e hardware:

• Cisco Secure Firewall Threat Defense 2110 (FTD) versione 7.2.4

Le informazioni discusse in questo documento fanno riferimento a dispositivi usati in uno specifico ambiente di emulazione. Su tutti i dispositivi menzionati nel documento la configurazione è stata ripristinata ai valori predefiniti. Se la rete è operativa, valutare attentamente eventuali conseguenze derivanti dall'uso dei comandi.

### **Premesse**

I requisiti specifici per questo documento includono:

- Un cavo console collegato all'FTD
- Un server TFTP con il pacchetto di installazione (**.SPA**) già caricato

Questa procedura di ricreazione immagine è supportata sugli accessori:

- Cisco Secure Firewall Threat Defense serie 1000
- Cisco Secure Firewall Threat Defense serie 2100

• Cisco Secure Firewall Threat Defense serie 3100

#### **Operazioni preliminari**

- 1. Una procedura di ricreazione immagine cancella tutte le configurazioni precedenti. Per ripristinare qualsiasi configurazione, generare un backup prima di avviare questa procedura.
- 2. Questa procedura è valida solo per i firewall che eseguono il software FTD.
- 3. Verificare che il modello sia compatibile con questa procedura.

#### **Configurazione**

**Passaggio 1.** Formattare l'accessorio:

I. Collegarsi alla porta console dell'accessorio e creare un collegamento alla console.

II. Accedere alla CLI dello chassis FXOS.

III. Digitare **connect local-mgmt** per passare alla console di gestione.

III. Per eliminare tutte le configurazioni e le immagini di avvio dall'accessorio, usare il comando **format Everything** (tutto).

III. Digitare **sì** per confermare la procedura

```
firepower-2110# connect local-mgmt admin<br>firepower-2110(local-mgmt)# format everything<br>All configuration and bootable images will be lost.
Do you still want to format? (yes/no):yes
```
**Passaggio 2. Interrompere il processo di avvio premendo il tasto ESC** per accedere alla modalità ROMMON:

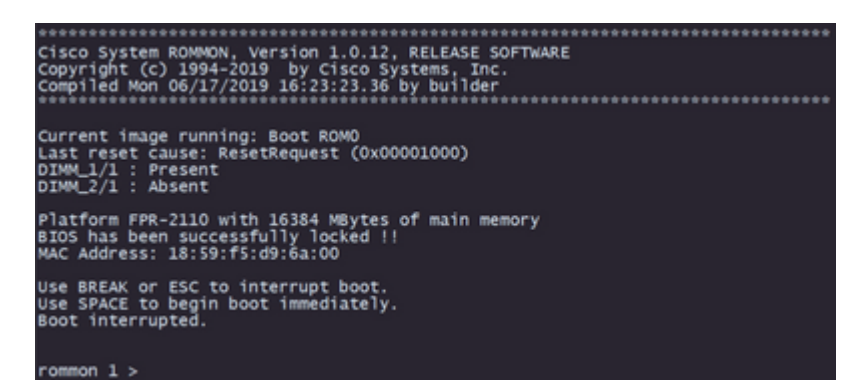

**Passaggio 3.** Inserire i parametri di rete e storage remoto con le configurazioni per preparare il download TFTP:

- I. I parametri da compilare sono i seguenti:
	- A. ADDRESS=*indirizzo\_ip*
	- B. NETMASK=*netmask*
	- C. GATEWAY=*ip\_gateway*
	- D. SERVER=*server\_archiviazione\_remota*

E. IMAGE=*percorso\_del\_file*

```
Use BREAK or ESC to interrupt boot.
Use SPACE to begin boot immediately.
Boot interrupted.
rommon 1 > ADDRESS=10.122.187.166
rommon 2 > NETMASK=255.255.255.224<br>rommon 3 > GATEWAY=10.122.187.161<br>rommon 4 > SERVER=10.207.204.10
               IMAGE=cisco-ftd-fp2k.7.2.4-165.SPA
rommon
          5
            \,>\,rommon
         6
            >
```
**Attenzione**: la modalità ROMMON supporta solo il protocollo TFTP; FTP, SCP e SFTP e USB non sono supportati nel processo di avvio iniziale.

**Passaggio 4. Digitare set** per confermare le configurazioni fornite:

```
rommon 6 > setADDRESS=10.122.187.166
    NETMASK=255.255.255.224
    GATEWAY=10.122.187.161
    SERVER=10.207.204.10
    IMAGE=cisco-ftd-fp2k.7.2.4-165.SPA
    CONFIG=
    PS1="rommon ! > "
```
**Nota**: verificate che le informazioni fornite siano corrette e, se notate un errore, regolate nuovamente il parametro e il tipo **impostato**.

**Passaggio 5.** Digitare **sync** per applicare le configurazioni di storage remoto e di rete:

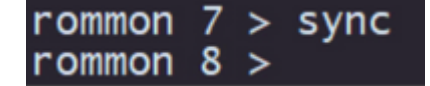

**Passaggio 6. Avviare il processo di avvio con il comando tftp -b**:

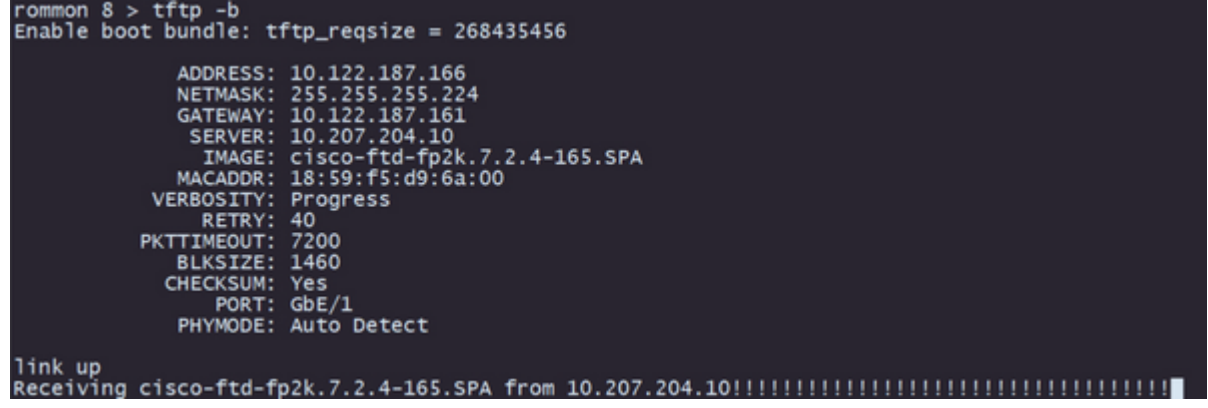

**Nota**: se il download dell'immagine di avvio ha esito positivo, verranno visualizzati diversi punti esclamativi (**!**) per confermare il download. In caso contrario, verificare che le configurazioni siano appropriate o verificare se il dispositivo è in grado di raggiungere il server di archiviazione remota.

**Passaggio 7.** Dopo l'accensione del sistema, accedere al dispositivo utilizzando le credenziali predefinite (admin/Admin123) e modificare la password dell'accessorio:

```
firepower-2110 login: admin
Password:
Successful login attempts for user 'admin' : 1
Enter new password:
Confirm new password:
Your password was updated successfully.
```
**Nota**: questo errore può essere visualizzato mentre è in corso la configurazione iniziale, ma verrà cancellato dopo l'installazione del software di difesa dalle minacce come descritto nei passaggi successivi.

Jun 14 21:37:17 firepower-2110 FPRM: <<%FPRM-2-DEFAULT\_INFRA\_VERSION\_MISSING>> nfra-version-missing][org-root/fw-infra-pack-default] Bundle version in firmwar re-install

**Passaggio 8.** Configurare l'indirizzo IP dell'interfaccia di gestione:

I. Passare all'ambito dell'infrastruttura con il comando **scope fabric-interconnect a**

II. Impostare la configurazione IP di gestione con il comando **set out-of-band static ip** *ip* **netmask** netmask *gateway* **gw**

```
firepower-2110# scope fabric-interconnect a<br>firepower-2110 /fabric-interconnect # set out-of-band static ip 10.122.187.168 netmask 29<br>10.122.187.161
warning: when committed, this change may disconnect the current CLI session.<br>Use commit-buffer command to commit the changes.
firepower-2110 /fabric-interconnect* # commit-buffer
```
**Passaggio 9.** Scaricare il pacchetto di installazione di Threat Defense:

I. Passare all'ambito del firmware con il comando **scope firmware**

II. Scaricare il pacchetto di installazione:

A. Se si utilizza una porta USB è possibile usare il comando **download image** usbA:package\_name

B. Se si utilizza un server di archiviazione remota supportato, è possibile usare il comando **download image** tftp/ftp/scp/sftp://path\_to\_your\_package

```
irepower-2110# scope firmware
irepower-2110 /firmware # download image tftp://10.207.204.10/cisco-ftd-fp2k.7.2.4-165.SF
irepower-2110 /firmware #
```
**Nota**: quando si utilizzano server di archiviazione remota, è necessario utilizzare i percorsi assoluti nella sintassi del comando, come illustrato nell'esempio.

**Passaggio 10.** Convalidare lo stato del download con il comando **show download-task**:

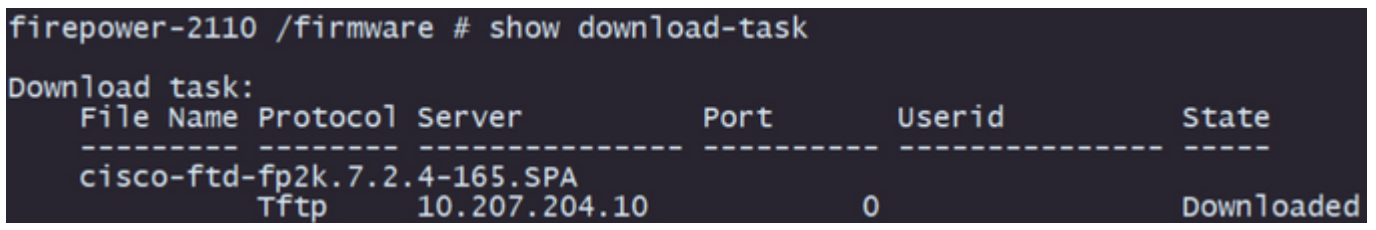

**Nota**: una volta che lo stato di download passa a *Scaricato*, è possibile procedere al passaggio successivo.

**Passaggio 11. Verificare che il pacchetto sia già presente nell'elenco del firmware con il comando show package**:

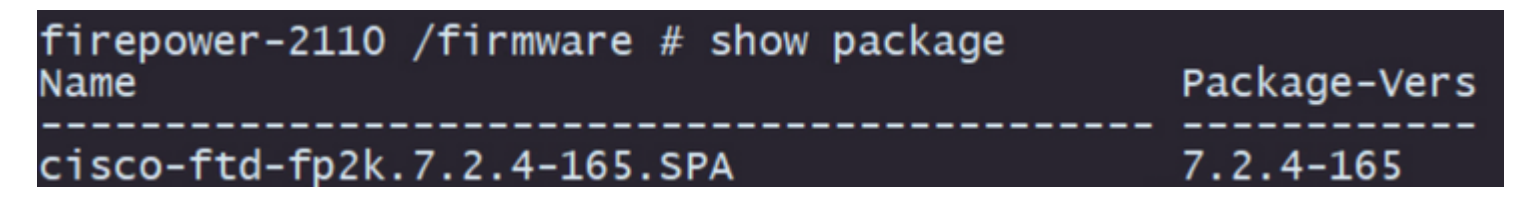

**Nota**: copiare la *versione* del *pacchetto* come verrà utilizzata nell'installazione del software Threat Defense.

**Passaggio 12.** Installare il software Threat Defense per finalizzare la ricreazione dell'immagine:

I. Passare all'ambito di installazione con il comando **scope auto-install**.

II. Procedere con l'installazione del software di difesa contro le minacce con il comando **install security-pack version force**

III. Sulla console verranno visualizzate due richieste di conferma. Confermarle entrambe digitando **sì**.

```
firepower-2110 /firmware # scope auto-install<br>firepower-2110 /firmware/auto-install # install security-pack version 7.2.4 force
Invalid software pack
Please contact technical support for help
                                                                                                                           t,
The system is currently installed with security software package not set, which has:<br>- The platform version: not set
- The platform version: not set<br>
If you proceed with the upgrade 7.2.4-165, it will do the following:<br>
- upgrade to the new platform version 2.12.0.499<br>
- install with CSP ftd version 7.2.4.165<br>
During the upgrade, the sys
Do you want to proceed ? (yes/no): yes
This operation upgrades firmware and software on Security Platform Components<br>Here is the checklist of things that are recommended before starting Auto-Install<br>(1) Review current critical/major faults
(2) Initiate a configuration backup
Do you want to proceed? (yes/no): yes
Triggered the install of software package version 7.2.4-165
Install started. This will take several minutes.
                                                                               'show' or 'show detail' command
For monitoring the upgrade progress,
                                                         please enter
```
**Attenzione**: il processo di ricreazione dell'immagine richiede fino a 45 minuti. Tenere presente che il

firewall verrà riavviato durante l'installazione.

#### **Convalida**

Convalidare il processo di aggiornamento con il comando **show detail**:

```
firepower-2110 /firmware/auto-install # show detail
Firmware Auto-Install:
       mware Auto-Instant.<br>
Package-Vers: 7.2.4-165<br>
Oper State: Scheduled<br>
Installation Time: 2023-06-14T22:07:28.777<br>
Upgrade State: Validating Images<br>
Upgrade Status: validating the software package<br>
Validation Software Pack S
       Firmware Upgrade Status: Ok<br>Firmware Upgrade Message:
Current Task: Validating the application pack(FSM-STAGE:sam:dme:FirmwareSystemDeploy:ValidateApplicationPack)
firepower-2110 /firmware/auto-install #
```
#### Informazioni su questa traduzione

Cisco ha tradotto questo documento utilizzando una combinazione di tecnologie automatiche e umane per offrire ai nostri utenti in tutto il mondo contenuti di supporto nella propria lingua. Si noti che anche la migliore traduzione automatica non sarà mai accurata come quella fornita da un traduttore professionista. Cisco Systems, Inc. non si assume alcuna responsabilità per l'accuratezza di queste traduzioni e consiglia di consultare sempre il documento originale in inglese (disponibile al link fornito).